#### STANFORD UNIVERSITY

**The Second Service** 

**INFORMATION TECHNOLOGY SERVICES** 

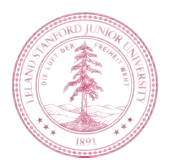

### **Stanford IM** (Instant Messaging)

**Tech Briefing** September 11, 2009 - Turing Auditorium

www.stanford.edu/services/instantmessaging

## What is Stanford IM?

- Text-based Communication Tool
	- Requested by stakeholders from across campus (and off-site) as part of the Work Anywhere initiative to allow University staff to conduct University business with their co-workers at Stanford
	- Uses SUNet ID

 $\overline{\phantom{a}}$ 

- Uses SSL Encryption
- Two supported open source instant messaging clients
	- Adium (for Mac)
	- Pidgin (for Windows)

## **Benefits of Using Stanford IM**

 $\mathbf{r}$ 

- Faster way of sharing encrypted business information
	- Clients across campus and Med School stay connected
	- Business offices that are off-campus can quickly share data
- Quick answers delivered to students
- Archive/Log your chat sessions (locally, on your computer)
	- You must install SWDE if archiving/logging chat sessions containing restricted or confidential data.
- Create Ad-Hoc Groups for multiple user conversation chats
- Centrally-funded service provided free-of-charge to the Stanford community

# Encryption

 $\mathbf{r}$ 

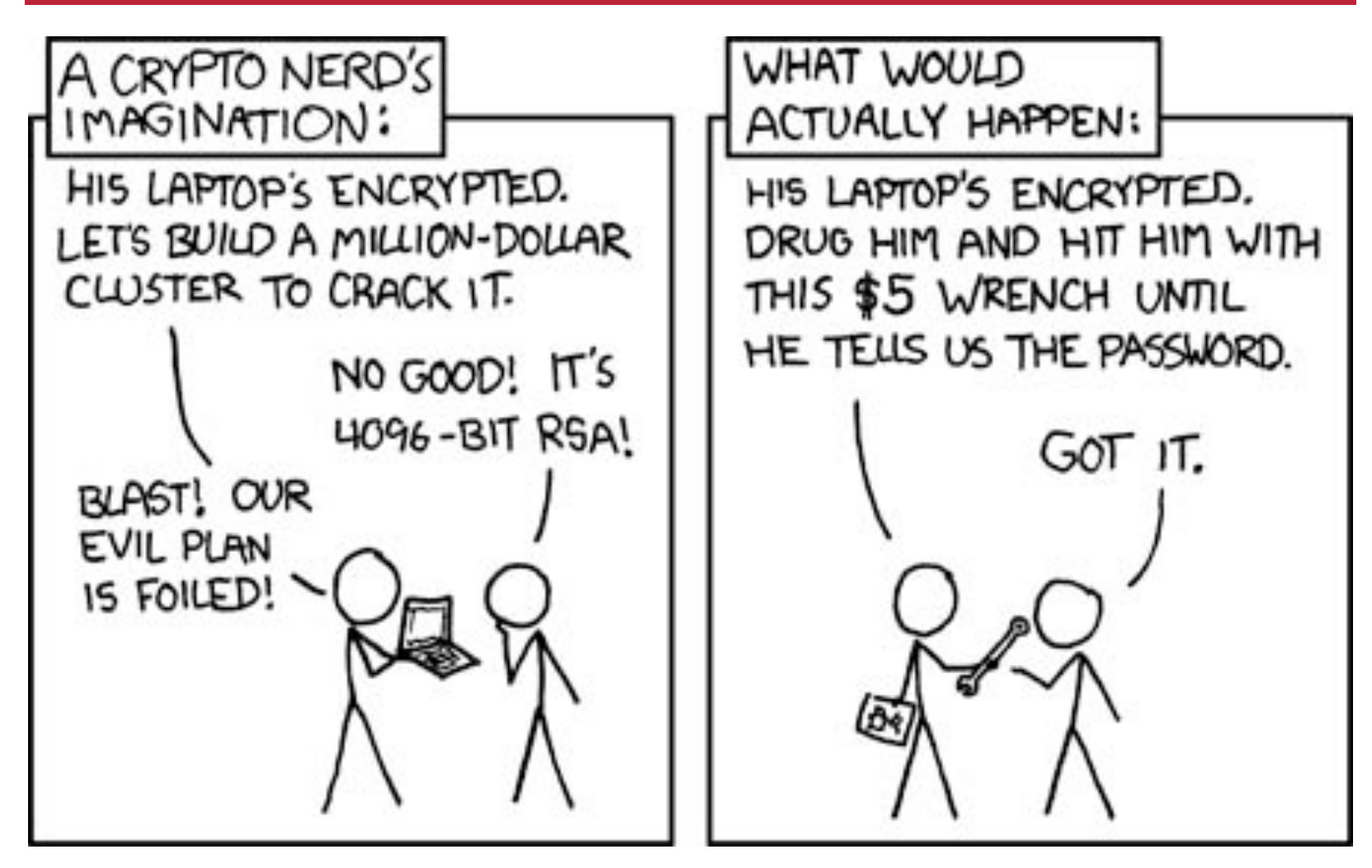

# Encryption

 $\mathbf{r}$ 

- What WILL be encrypted by the IM service:
	- the network connection between the desktop clients and the IM server
- What MAY be encrypted by the IM service:
	- the full conversation between the desktop clients (including on the server)
- What will NOT be encrypted by the IM service:
	- the logs of the conversations in the desktop clients (this is where you would need to consider SWDE)

# How it works

#### Jabber Server

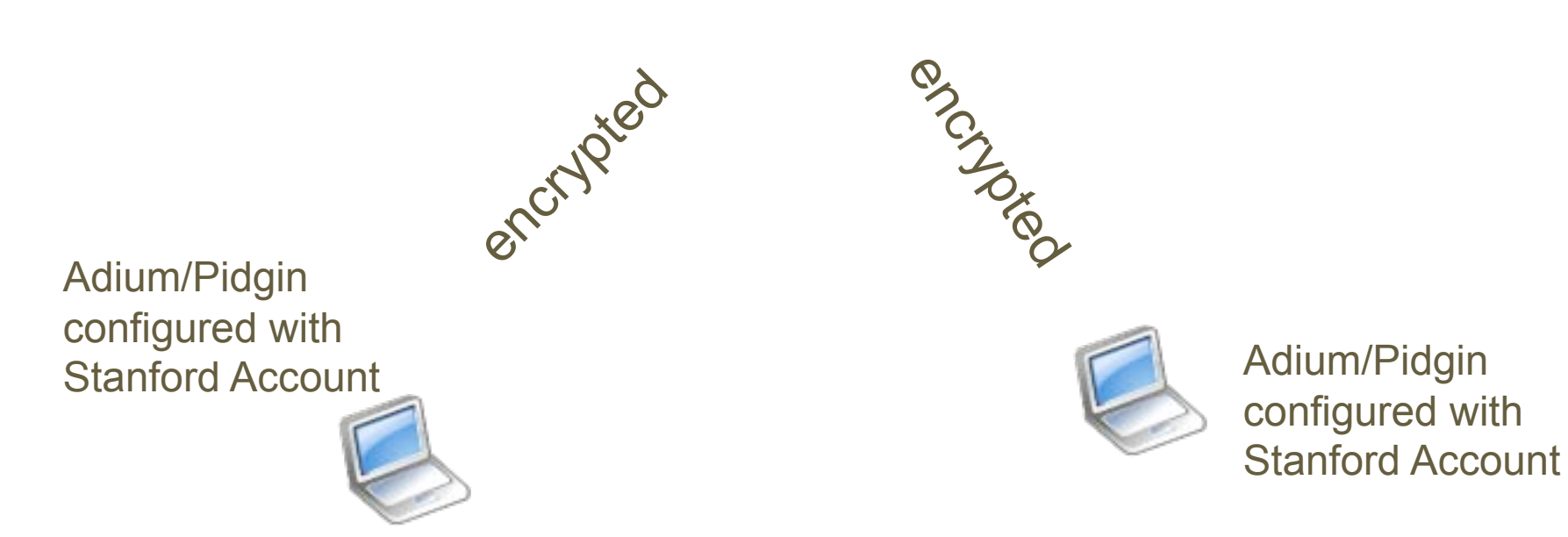

Tech Briefing - Stanford IM - Friday, Sept. 11, 2009 **page 7** page 7

# **Unencrypted Session**

Internet

Text transmits in the clear

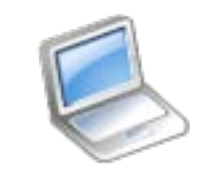

 $\blacksquare$ 

Yahoo IM

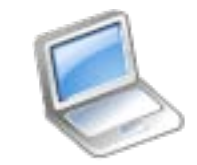

Yahoo IM

Tech Briefing - Stanford IM - Friday, Sept. 11, 2009 **page 8** 

#### What is OTR?  $\mathbf{E}$

 $\overline{\phantom{a}}$ 

- Off The Record (OTR)
	- Encrypts the data on the server as well as in the "pipeline" to get to the server
	- You do not need OTR for Stanford to Stanford chats.
		- There is no logging of chat sessions on the Stanford server
		- The connection to the Stanford server is encrypted
	- The two clients involved in the chat are the only two who have a record of the content of the chat
- Stanford guarantees conversation between computer and server
- OTR guarantees conversation between the clients
- Do not use other services (e.g., Yahoo!, Gtalk, AIM) to chat about prohibited, restricted, or confidential data.

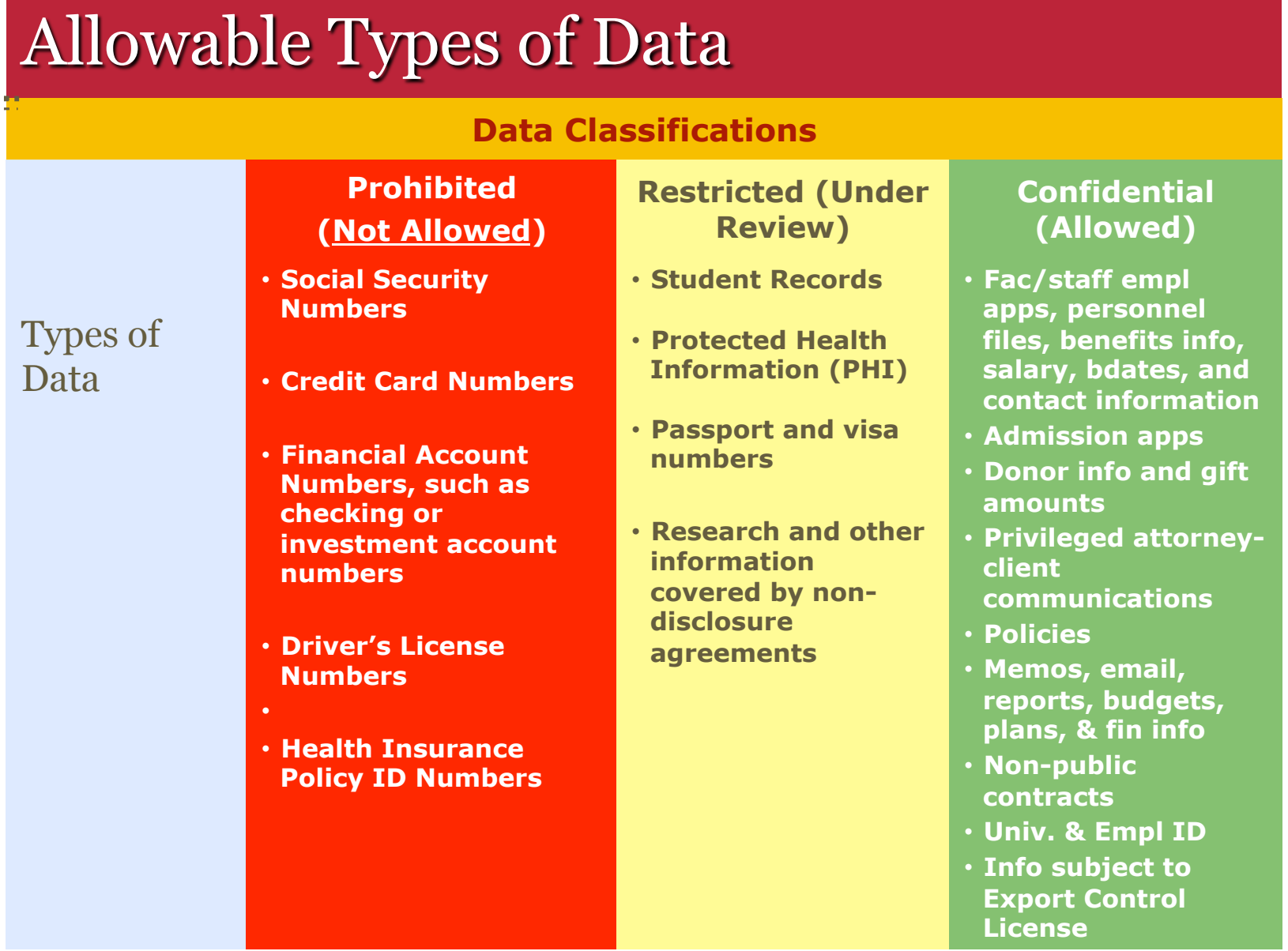

 $\overline{\mathbf{u}}$ 

Tech Briefing - Stanford IM - Friday, Sept. 11, 2009 **page 10** For more info: www.stanford.edu/group/security/securecomputing/dataclass\_chart.html

# **Information Security Office (ISO)**

 $\mathbf{r}$ 

- According to the ISO, at this time, the Stanford IM service is:
	- in the process of being reviewed for its security around handling restricted data.
	- only available for use with Confidential (and non-classified) data.
- Ongoing ISO requirements for a secure instant messaging service include:
	- that it not to be used to transmit prohibited data.
	- that it is limited to campus-only IP addresses (VPN in if off campus).
	- that it is limited for use with the approved clients (Adium and Pidgin).
	- that it is configured to require users to approve new buddies.

## **Logging of Chat Sessions**

- No logging of chat sessions on the server
- Logging of chat sessions on your computer
	- Check your client's Preferences
		- Adium–Adium Menu>Preferences>General
		- Pidgin–Buddy List>Tools>Preferences>Logging
- If your chat sessions are logged on your computer and contain non-public data:
	- 1. The log file must be encrypted. See the Data Encryption at Stanford web site to learn more http://www.stanford.edu/services/encryption/ ; **and**
	- 2. make sure that your computer is protected with a login password.

## **Download IM Clients**

- Download the recommended IM clients from their sites:
	- $\bullet$  Adium adium im

 $\overline{\phantom{a}}$ 

- Pidgin pidgin.im
- **These are the recommended clients because** 
	- They allow for Kerberos authentication
	- They allow for the SSL encryption
	- iChat does not meet these requirements
- You must have an account on the service to chat with others on the same service. (i.e., Stanford, Yahoo)
	- For Example, Stanford SUNetID to SUNetID.
	- You can not chat from your Stanford SUNetID to Yahoo IM account.

# **Adium-Mac Client**

п

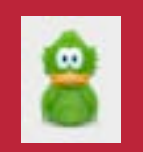

- Adium is a free instant messaging application for Mac OS X.
- Configure the client
	- Once downloaded follow the instructions to configure the client
		- im.stanford.edu
	- Most importantly, just remember:
		- Jabber ID = SUNetID@stanford.edu
		- No Password Required at installation
		- Security: **Require SSL/TLS: checked**
- You must authenticate to Kerberos.
	- Use Stanford Desktop Tools
		- ess.stanford.edu

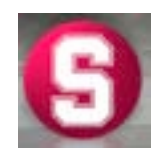

### **Configure Adium**

- Adium Menu>Preferences
- Click **Accounts** to display the Accounts window. If you are configuring Adium for the first time, select your user name and then click **Edit**.
- If you are configuring an existing Adium client, click the  $\overline{+}$  in the lower-left corner and select **Jabber**.

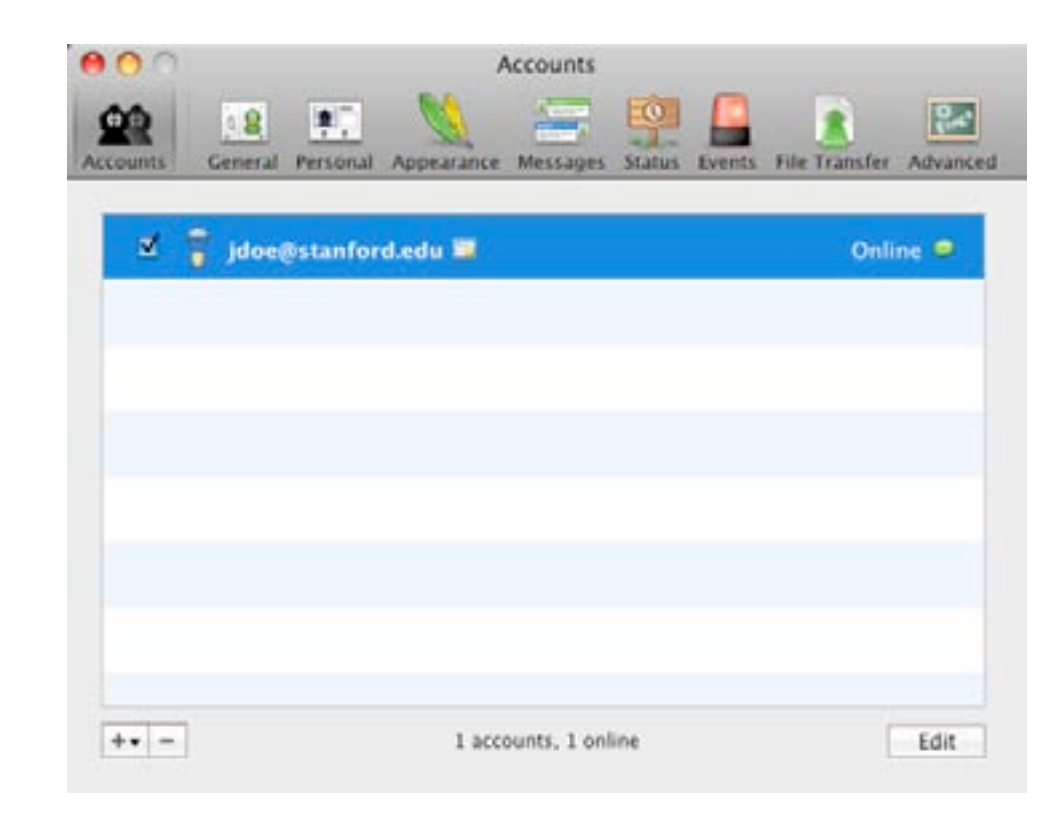

#### **Configure Adium**  $\bullet$

- Do **not** enter a password
- Do **not** click on Register New Account
- Click **Options**

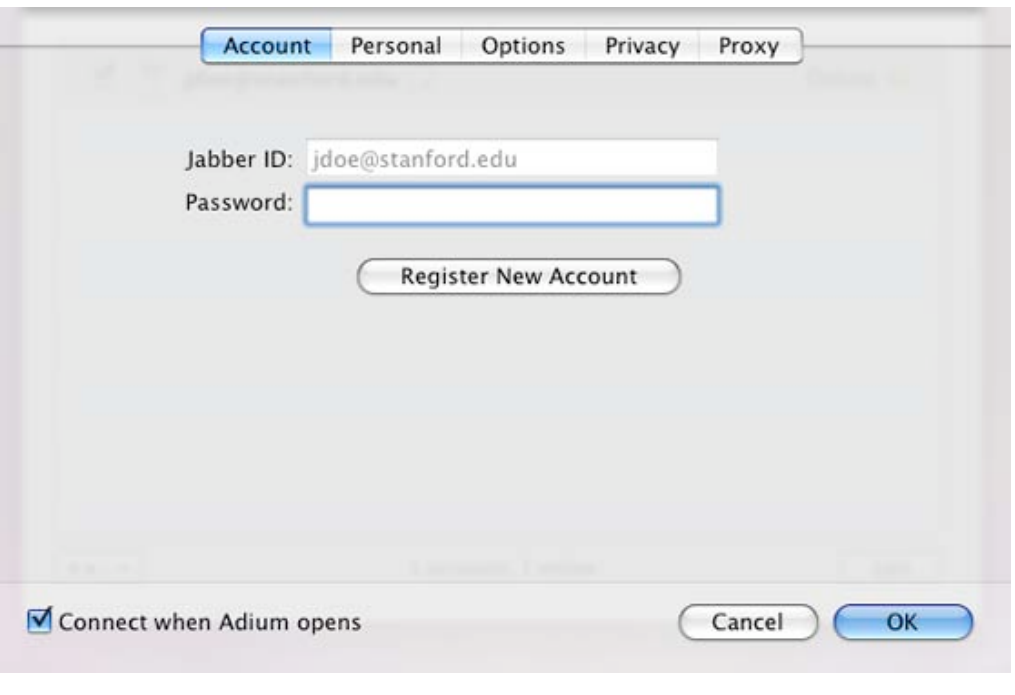

### **Configure Adium**

- Leave **Connect Server**  blank
- Resource defaults to your computer's name. Change if you prefer.
- Leave Port set to **5222**
- **Require SSL/TLS**
- Click **OK**
- If you are prompted to install Growl, it is a notification service that will inform you when people come on line or go off line.
- Adium developers recommend it.

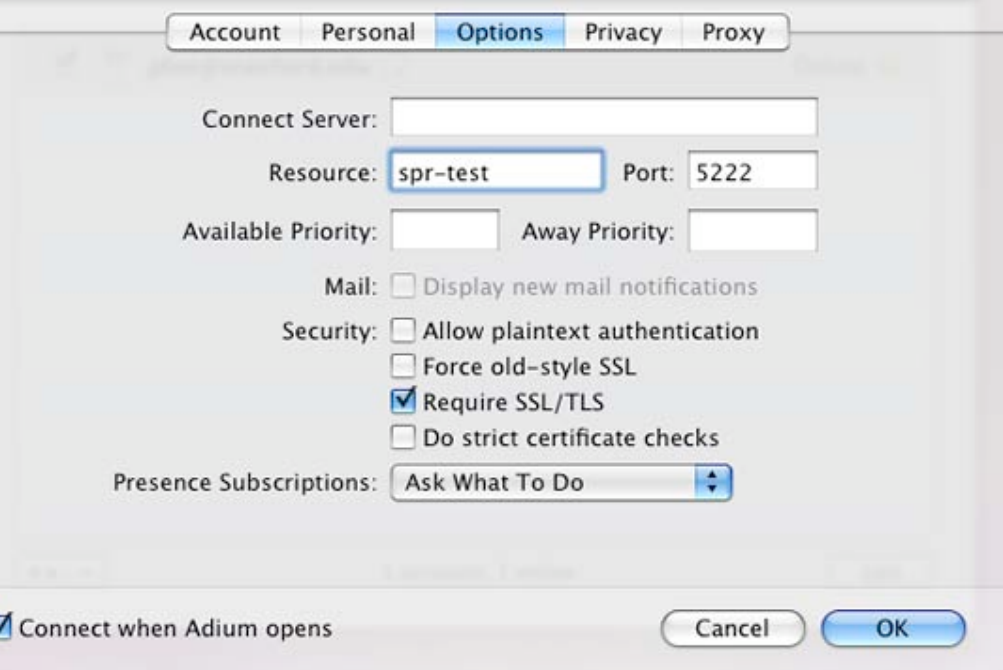

# Adium – Add a Group, Add a Contact

■ Add a Group

п

• From the **Contact Menu**, select **Add Group**, enter group name and click **Add**.

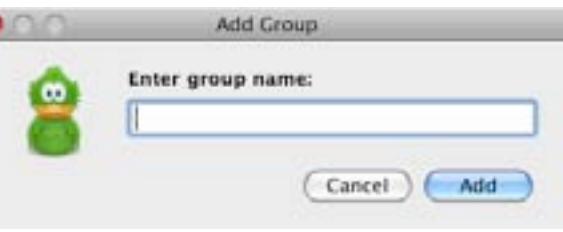

- Add a Contact (Business Contact) and place them into a group
	- From the **Contact Menu**, select **Add Contact**.
	- Jabber  $ID =$ **SUNetID@stanford.edu**
	- Give your Contact an Alias
	- Put that Contact in a Group, and click **Add**.

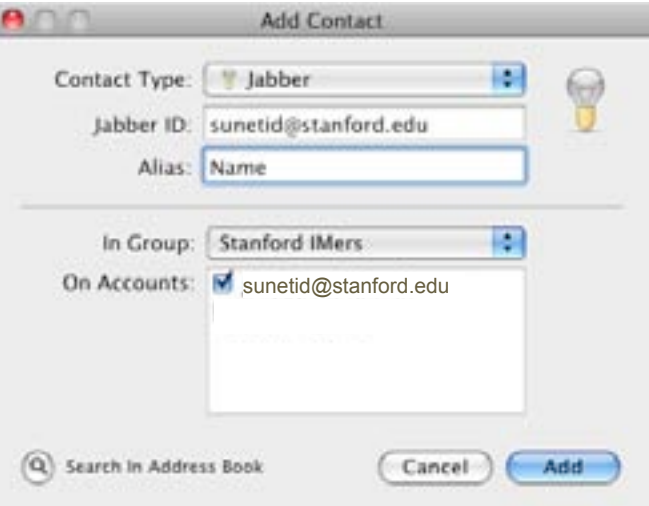

# **Adium – Group Chats**

- Ad-hoc Group Chat
- Sessions are not logged on the server.
	- From the File Menu, select **Join Group Chat**.
	- Spaces are not allowed in the Chat Room Name
	- Server: **conference.stanford.edu**
	- List invitees as SUNetID@stanford.edu
	- Click **Join**.
	- Click **Accept Defaults**.
	- You may invite additional contacts after chat room is created.

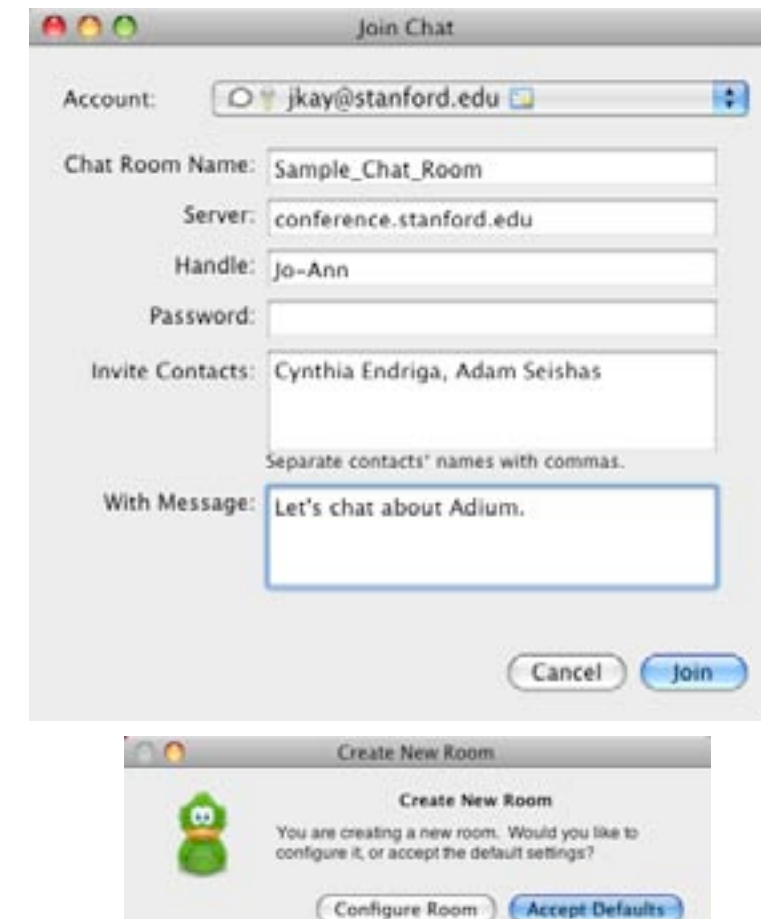

# Pidgin–Windows client

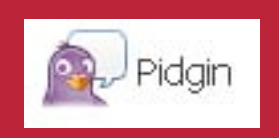

- Pidgin is a free instant messaging application for Windows users.
- You must obtain a Kerberos ticket to successfully log in to Stanford IM www.stanford.edu/services/ess/pc/kfw.html
- **Installation of Pidgin is simple.** 
	- Download the client from www.pidgin.im
	- At the Welcome to Pidgin screen, click **Add**. In the Accounts window, click **Add** again.
		- if already installed, go to Accounts>Manage Accounts>**Add**

п

#### **Configure Pidgin**

 $\mathbf{r}$ 

- In the **Protocol** field, select **XMPP**
- In the Username field, enter your SUNetID
- Domain: **stanford.edu**
- Resource: leave blank or enter **Stanford IM**
- Leave Password field blank.
- Enter the user options of your choice
- Click **Advanced**

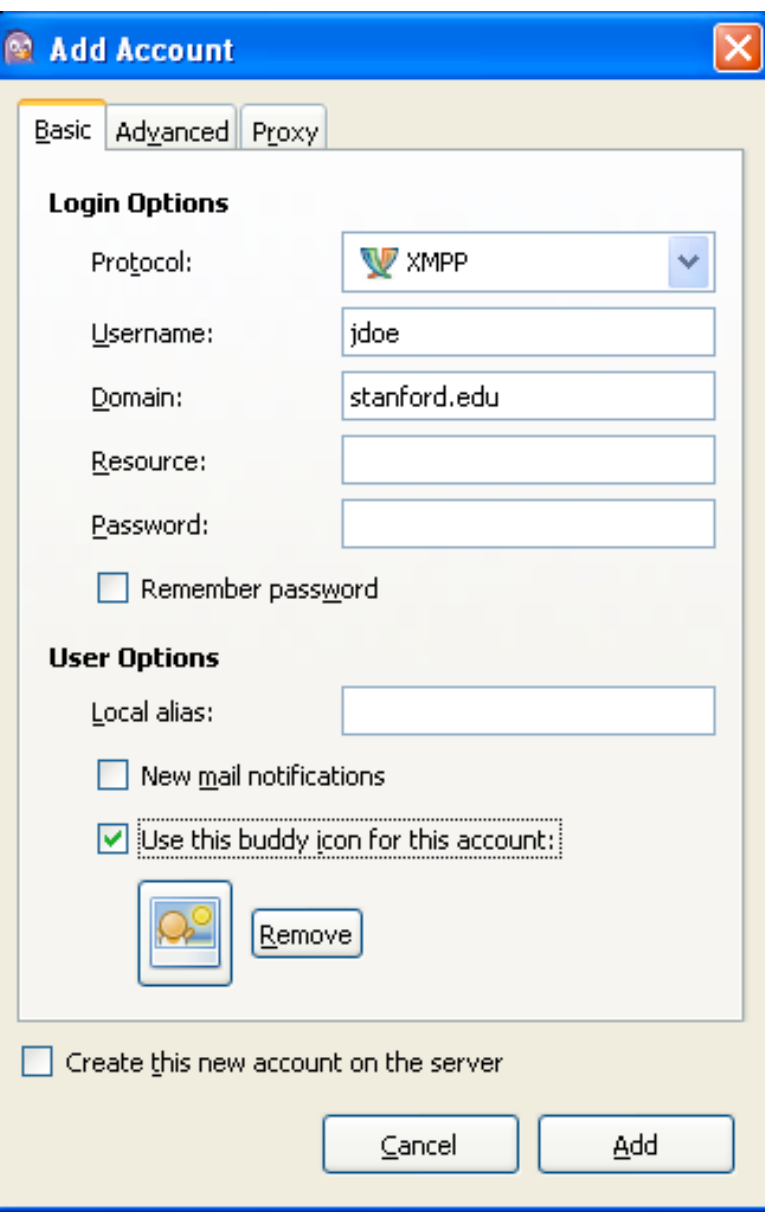

#### **Configure Pidgin**

 $\mathbf{r}$ 

- **Require SSL/TLS**
- Connect port: **5222**
- Connect server: leave blank.
- File transfer proxies: although not supported, leave as is.
- BOSH URL: leave blank
- Show Custom Smileys (optional)
- Do not check "Create this new account on the server."
- Click **Proxy**

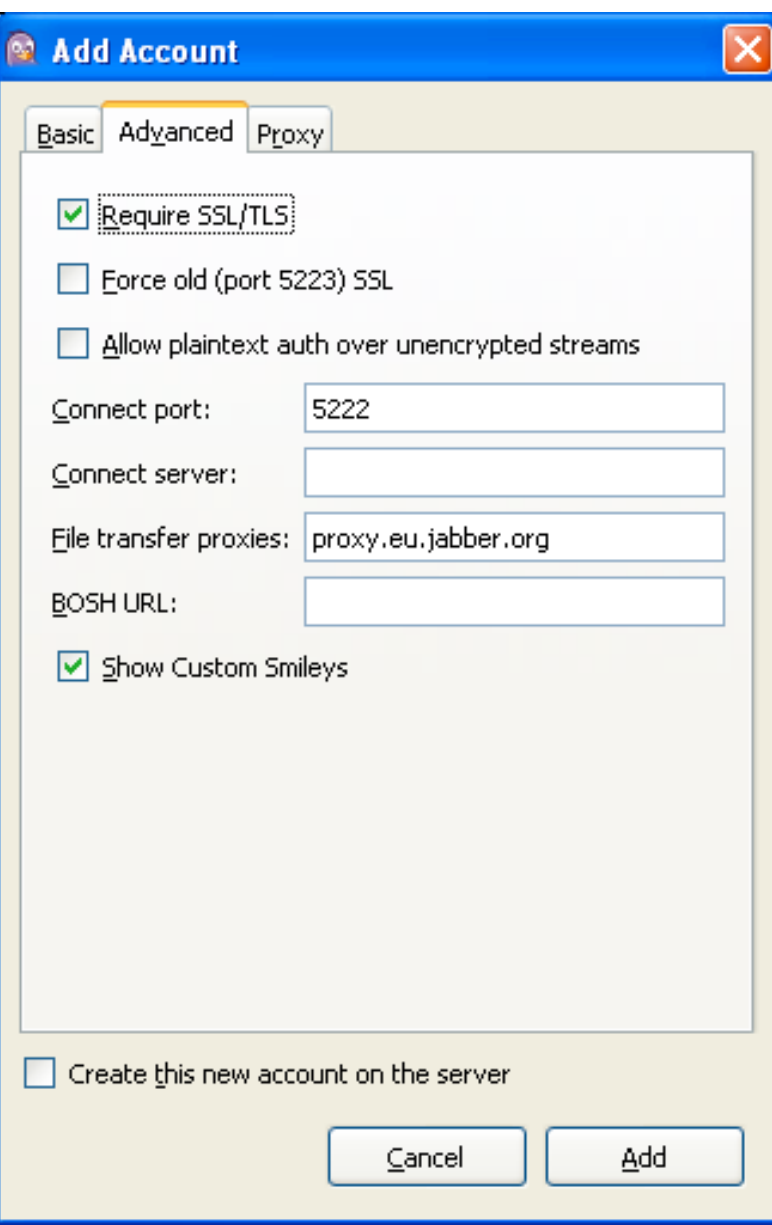

#### **Configure Pidgin**

- Proxy type**: Use Global Proxy Settings**
- Click **Add.**

 $\overline{\mathbf{r}}$ 

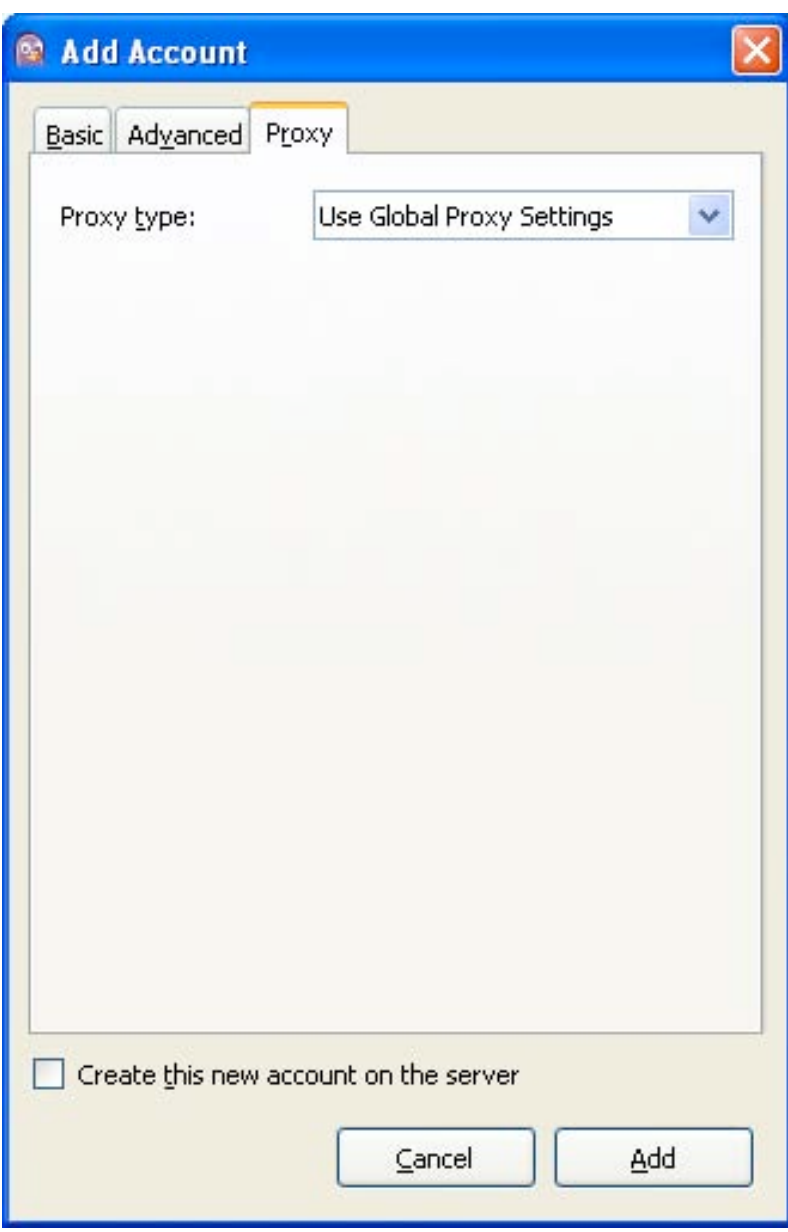

# Pidgin-Add a Group

■ Add a Group

 $\mathbf{r}$ 

• From the **Buddies Menu**, select **Add Group**, enter group name and click **Add**.

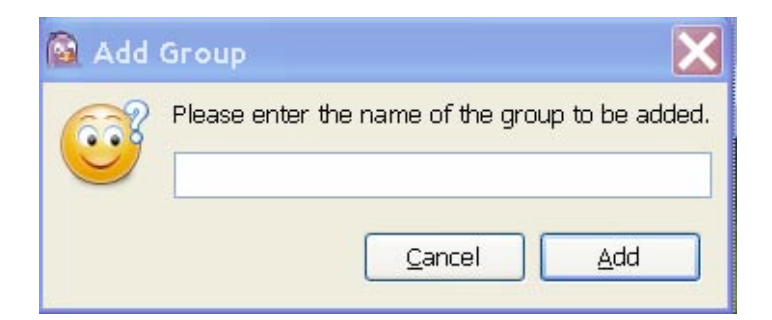

- Add a Buddy (Business Contact) and place them into a group **S** Add Buddy
	- From the **Buddies Menu**, select **Add a Buddy**.
	- Buddy's username = **SUNetID@stanford.edu**
	- Give your Contact an Alias
	- Put that Contact in a Group, and click **Add**.

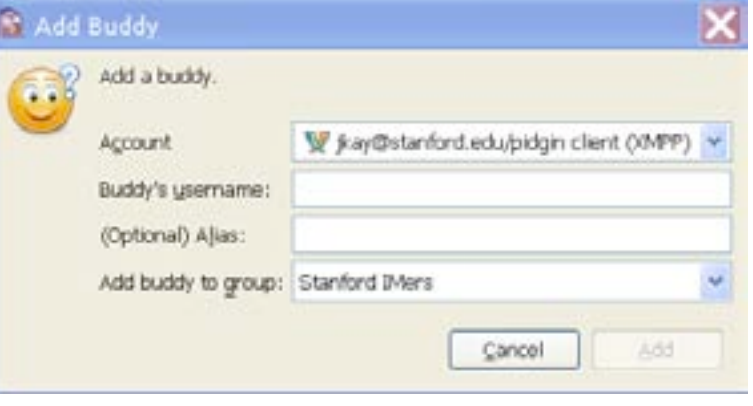

## **Known Issues**

 $\overline{\mathbf{r}}$ 

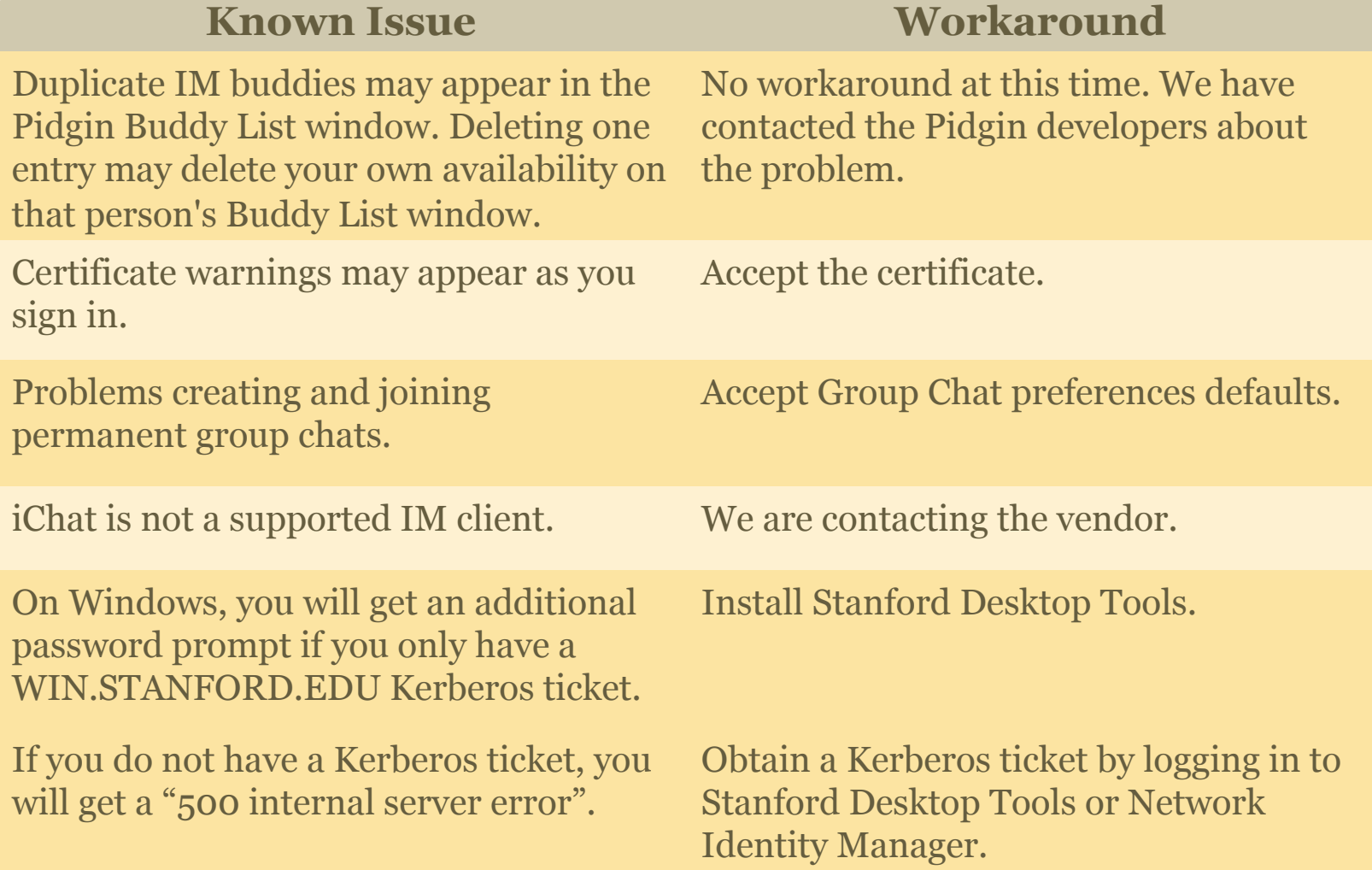

# **IM Etiquette**

 $\mathbf{r}$ 

■ Set your away status.

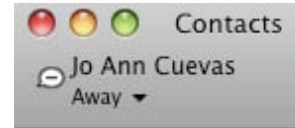

- Just because the other user didn't set their presence (available/away) doesn't mean they are available.
- If you don't need an immediate response, use email.
- Always be polite.
- Keep it business related.

# **Keep in Mind**

 $\overline{\phantom{a}}$ 

- Stanford IM is available to full-service SUNet IDs only
- No storage limitations
- File transfer using Stanford IM is **not supported (or encrypted).** 
	- Use secure email for documents with classified data. www.stanford.edu/services/secureemail/
- Newly activated SUNet IDs may have a lag time of 1 hour before they are active and therefore Stanford IM will not connect until the full service SUNet ID is active.

# **IM Tips**

- To see if you are chatting with another Stanford IM user, hover over their name in the Contact/Buddy List. You should see their "@stanford.edu" address.
- When adding/requesting a contact, they will not appear active on your contact list until they accept your request.
- It is your responsibility to ensure that you are using the Stanford account when conducting business over a secure chat session.

## **Future Directions**

 $\mathbf{r}$ 

- **Integration with Workgroup Manager**
- Web-based service
- **Integration with Stanford Email and Calendar**

# **Help and Support**

- Stanford Instant Messaging Service Page
	- im.stanford.edu
- Need help with installation and/or configuration?
	- HelpSU: helpsu.stanford.edu
		- Request Category:
		- Request Type:
- Frequently Asked Questions
	- Stanford Answers: answers.stanford.edu